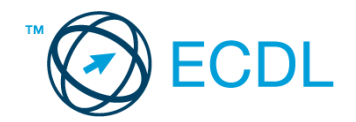

## **25. FELADAT**

Nyissa meg a kijelölt meghajtón a *válaszfájl 25* nevű fájlt. Írja a megfelelő helyre a nevét, kártyaszámát és írja be az elméleti kérdésekre a helyes válaszok betűjelét! [6 pont]

- 1.1. Az alábbiak közül melyik nemzeti tartománynév (domain)?
	- a) .net
	- b) .info
	- c) .sk
	- d) .com
- 1.2. A böngésző mely részében tárolja a későbbi visszakereshetőség érdekében megjelölt weboldalakat?
	- a) súgó
	- b) kiegészítők
	- c) előzmények
	- d) könyvjelzők/kedvencek
- 1.3. Mi az online (virtuális) közösség?
	- a) Az on-line (virtuális) közösség egy olyan közösség, amelynek tagjai egymást az internetről ismerik.
	- b) Az on-line (virtuális) közösség egy olyan közösség, amelynek tagjai nem valós, hanem kitalált személyek.
	- c) Az on-line (virtuális) közösség egy olyan közösség, amelynek tagjai valamilyen kommunikációs médián keresztül, például hírleveleken, telefonon, e-mailben, azonnali üzenetváltásokban, webes portálokon tartják a kapcsolatot.
	- d) Az on-line (virtuális) közösség egy olyan közösség, amelynek tagjai valamilyen kommunikációs médián keresztül tartják a kapcsolatot, de személyesen soha nem találkoznak.
- 1.4. Mi az adathalászat?
	- a) Az adathalászat az a tevékenység, amely során az interneten adatok után kutatunk.
	- b) Az adathalászat az a tevékenység, amelynek segítéségével egy adatbázisból megtaláljuk a keresett információt.
	- c) Az adathalászat az a tevékenység, amelynek segítségével az általunk gondatlanul kezelt adatokból az adathalász tisztességtelen előnyre kíván szert tenni.
	- d) Az adathalászat az a tevékenység, amely során a helyes és helytelen adatok közül megtaláljuk a helyeset.
- 1.5. Melyik állítás helyes?
	- a) Minden hazai e-mail cím .hu-ra végződik.
	- b) Akinek nincs e-mail címe, az nem tud e-mail-t fogadni.
	- c) Egy e-mail elküldése is legalább annyiba kerül, mint egy hagyományos levél feladása.
	- d) Az e-mail címért fizetni kell.
- 1.6. Mit jelent a titkos másolat (BCC)?
	- a) A titkos másolat megegyezik a hagyományos címzett mezővel.
	- b) Azt, hogy a titkos másolatot kapott felhasználók rejtve maradnak a többi címzett előtt.

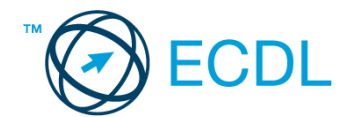

- c) Azt, hogy a többi címzettet nem látja a titkos másolatot kapó felhasználó.
- d) Azt, hogy a titkos másolatot kapott felhasználók nem tudják elolvasni az e-mailt.

A vizsgáztatónak a teszt megkezdése előtt el kell küldenie e-mailben minden vizsgázónak az alábbi leveleket.

## Tárgy: *könyvek*

Az üzenet tartalmazza a következő szöveget:

## *Kedves Pál!*

*Mellékelten megtalálhatja a könyvek kikölcsönzésére vonatkozó irányelvünket.*

*Tisztelettel:*

## *Esze Sándor Gondolkodók Iskolája és Könyvtára*

Az üzenetnek mellékletként tartalmaznia kell a *Kölcsönzés.doc* fájlt, ami a(z) *...\munkafájlok\ecdlteszt\* mappában található meg.

#### Tárgy: *kiállítás*

Az üzenet tartalmazza a következő szöveget:

*Idén szeptemberben könyvtárunk kiállítást rendez, amelyen értékes régi könyvritkaságok is helyet kapnak majd. A kiállításra korlátozott számban kaphatók belépők, de 10 db VIP belépőt is kisorsolunk majd.*

*Tisztelettel:*

*Esze Sándor Gondolkodók Iskolája és Könyvtára*

Nyisson meg egy böngészőt.

- 2. Nyissa meg a következő weboldalt: *http://njszt.hu/ecdl/online-alapismeretek/gy9* [2 pont]
- 3. Mentse le az űrlapon található *könyveket ábrázoló* képet a kijelölt meghajtóra a fájlnév változatlanul hagyásával. **Egyisztette az identifia az identifia az identifia az identifia az identifia az identi**
- 4. Az *Online alapismeretek gyakorlati feladat – 9* oldalon megjelenő űrlapot töltse ki az alábbiak szerint:

Név: *az Ön saját neve*

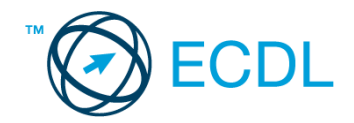

Tagsági szám: *12439*

Típus: *keményfedésű*

Könyv(ek) címe(i): *Gárdonyi Géza – Egri csillagok*

Kölcsönzés ideje: *15 nap*

Ha kész, küldje be az űrlap eredményeit a Küldés gomb segítségével. Írja be a megjelenő kódot a **válaszfájl 25** nevű fájlba és mentse el a fájlt. **Egyiszteret a megfett a féldett a megfett a féldett a lat** 

- 5. Keressen rá az *egri csillagok* kifejezésre tetszőleges kereső használatával. Kattintson rá bármelyik találatra, ami tartalmazza a kifejezést és a weboldal szövegének egy részét másolja be a **válaszfájl 25** nevű fájlba, majd mentse a fájlt. **Egyes a magyar a féjltette a féjltette a féjltette a féjl**
- 6. Készítsen képernyőképet, amelyen az *egri csillagok* kifejezésre kapott *képtalálatok* láthatóak. A képernyőképet illessze be a *válaszfájl 25* nevű fájlba, majd mentse el. [2 pont]
- 7. Nyisson meg egy online enciklopédiát és keressen rá az *egri csillagok film* kifejezésre. A weboldal szövegének egy részét másolja be a *válaszfájl 25* nevű fájlba, majd mentse el.
- 8. Nyisson meg egy levelező programot. Írja be az alábbi e-mail címet *e-mail cím 1*<sup>1</sup> a címzett mezőbe. A/az *e-mail cím 2*<sup>2</sup> e-mail címet pedig a *másolat* mezőnél adja meg. [2 pont]
- 9. A kijelölt meghajtóról nyissa meg a *Könyvtári szolgáltatások.doc* fájlt és az első oldal szöveges tartalmát másolja az e-mail törzsébe. **Egyiszöveges tartalmát másolja az e-mail törzsébe**. **[2 pont]**
- 10. Keresse meg a korábban lementett *konyvek.jpg* fájlt a kijelölt meghajtón és mellékelje az e-mail üzenethez, majd küldje el az e-mailt. [2 pont]
- 11. Nyissa meg a *könyvek* tárgyú levelet a beérkezett üzenetek közül. [2 pont]
- 12. Válaszoljon a *könyvek* tárgyú levélre az alábbi tartalommal:

# *Kedves Esze Sándor!*

1

# *Köszönet a kölcsönzési irányelveket tartalmazó e-mailért. Máris jobb a kedvem! Üdvözlettel:*

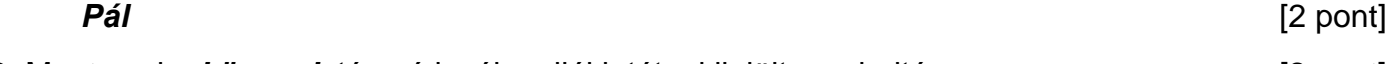

- 13. Mentse el a *könyvek* tárgyú levél mellékletét a kijelölt meghajtóra. [2 pont]
- 14. Használja a levelezőprogram súgó funkcióját, és keressen rá az alábbi témakörre: *titkos másolat*. A megjelenő találatok közül másolja be az egyiket a *válaszfájl 25* nevű fájlba, majd mentse azt. [2 pont]
- 15. Keresse meg a *kiállítás* tárgyú e-mailt a beérkezett üzenetek közül és továbbítsa *titkos másolatban* alábbi címre *e-mail cím 3*<sup>3</sup> a következő üzenettel: *Egy kellemesnek ígérkező rendezvény idén szeptemberben!* [2 pont]

[2 pont]

 $1$  Az ECDL vizsgáztató által megadott e-mail cím, ahová a levelet kell küldeni.

<sup>2</sup> Az ECDL vizsgáztató által megadott e-mail cím, ahová a levelet *másolatként* kell küldeni.

<sup>3</sup> Az ECDL vizsgáztató által megadott e-mail cím, ahová a levelet *titkos másolatként* kell küldeni.

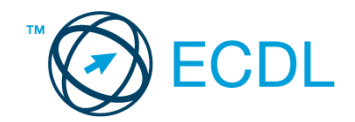

16. Nyomtassa ki (elegendő fájlba is – a kijelölt meghajtóra) a *kiállítás* tárgyú levelet. [2 pont] Mentsen el és zárjon be minden megnyitott fájlt és zárjon be minden megnyitott alkalmazást.